# Proyector interactivo de Dell S560P/ S560T Guía del usuario

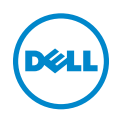

## Notas, precauciones y advertencias

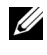

**NOTA:** Una NOTA indica información importante que le ayuda a hacer un mejor uso del proyector

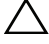

PRECAUCIÓN: Una PRECAUCIÓN indica un daño potencial en el hardware o una pérdida de datos si no se siguen las instrucciones.

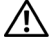

 $\sqrt{N}$  ADVERTENCIA: Una ADVERTENCIA indica que se pueden producir daños materiales o personales o, incluso, la muerte.

\_\_\_\_\_\_\_\_\_\_\_\_\_\_\_\_\_\_\_\_

La información de este documento está sujeta a cambios sin previo aviso. © 2016 Dell Inc. Todos los derechos reservados.

Queda terminantemente prohibida la reproducción de estos materiales de cualquier forma sin el consentimiento por escrito de Dell Inc.

Marcas comerciales que aparecen en este documento: Dell y el logotipo de DELL son marcas comerciales de Dell Inc.; DLP, el logotipo de DLP son marcas comerciales de TEXAS INSTRUMENTS INCORPORATED; Microsoft y Windows son marcas comerciales o marcas comerciales registradas de Microsoft Corporation en Estados Unidos y/o en otros países.

Otras marcas comerciales y nombres de marcas pueden usarse en este documento para referirse a entidades que reclaman las marcas y los nombres o a sus productos. Dell Inc. rechaza cualquier interés de propiedad de las marcas comerciales y nombres de marcas distintas a las suyas.

Modelo: Proyector de Dell S560P/ S560T

Junio de 2016 Rev. A00

# Contenido

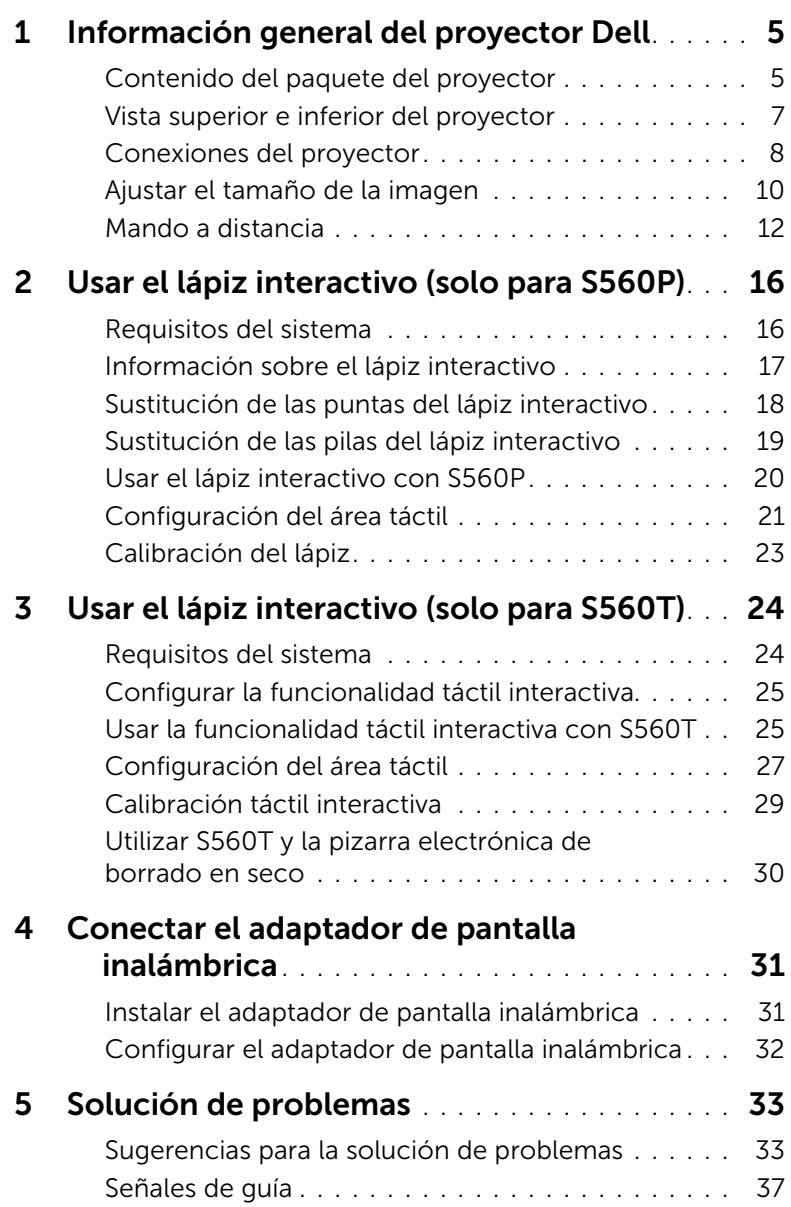

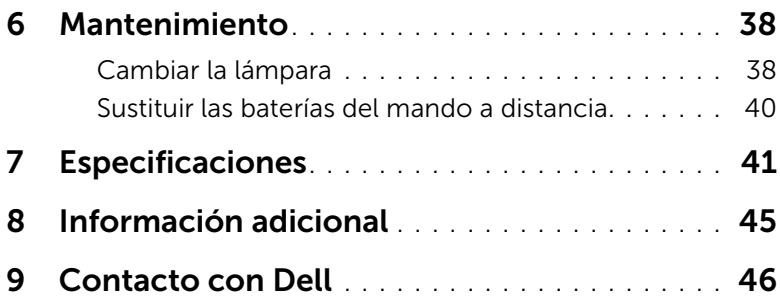

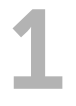

# <span id="page-4-2"></span><span id="page-4-0"></span>Información general del proyector Dell

El proyector incluye todos los elementos que se muestran a continuación. Asegúrese de tenerlos todos y [póngase en contacto con Dell](#page-45-1) en caso de que algo falte.

#### <span id="page-4-1"></span>Contenido del paquete del proyector

Contenido del paquete

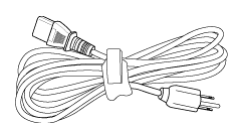

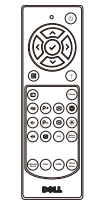

CD, guía del usuario y documentación

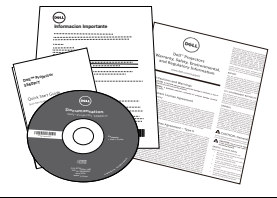

Cable de alimentación Cable VGA de 5 m (VGA a VGA)

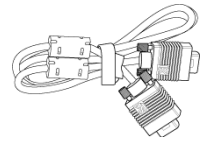

Mando a distancia e para Pilas AAA (2 para S560T; 6 para S560P)

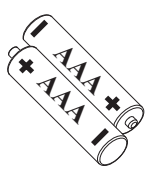

Cable Mini-USB de 5 m (USB-A a Mini-B)

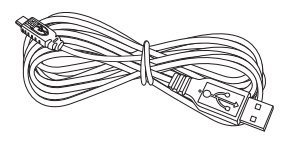

Contenido del paquete (solo S560P)

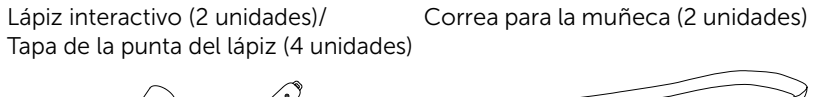

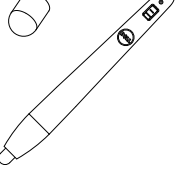

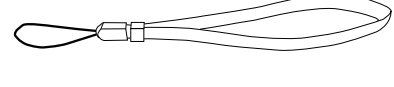

Contenido del paquete (solo S560T)

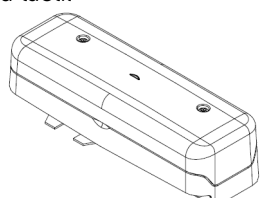

Unidad táctil Cable de alimentación de 2 m de CC a CC (para unidad táctil)

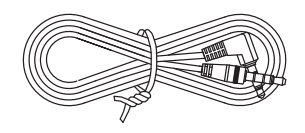

Lápiz pasivo (2 unidades)/ Pluma (2 unidades)

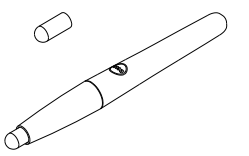

Kit de la placa base de la unidad táctil

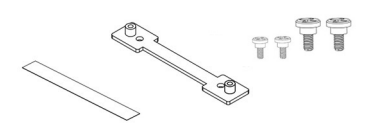

#### <span id="page-6-1"></span><span id="page-6-0"></span>Vista superior e inferior del proyector

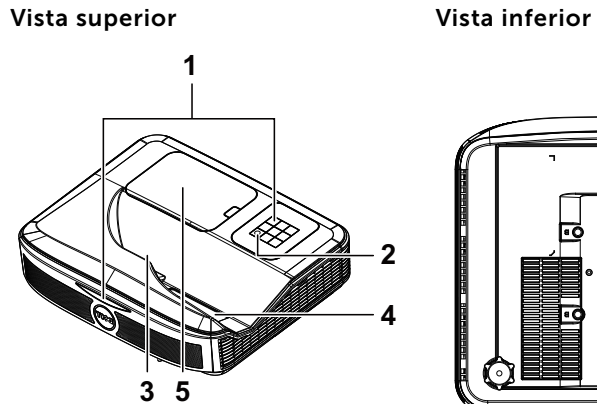

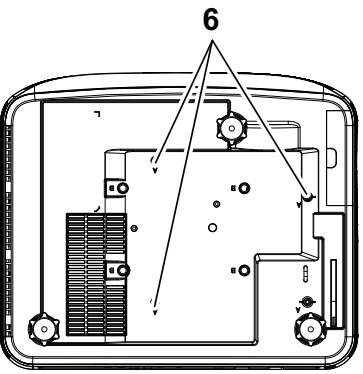

- <span id="page-6-5"></span>1 Receptores de infrarrojos (IR)
- <span id="page-6-2"></span>2 Botón de Encendido
- <span id="page-6-3"></span>3 Cámara
- <span id="page-6-4"></span>4 Lente
- <span id="page-6-6"></span>5 Tapa de la lámpara
- 6 Orificios de montaje para instalación en la pared
	- A: Soporte para pared de Dell S560
	- B: Soporte universal para pared

**NOTA:** Orificio de tornillo para soporte para pared M4 X 4. Par de torsión recomendado < 15 kgf-cm.

#### <span id="page-7-0"></span>Conexiones del proyector

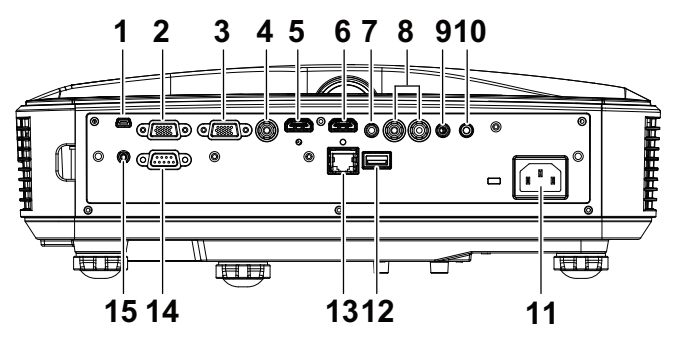

<span id="page-7-15"></span><span id="page-7-14"></span><span id="page-7-10"></span><span id="page-7-9"></span><span id="page-7-7"></span><span id="page-7-6"></span><span id="page-7-5"></span><span id="page-7-4"></span><span id="page-7-3"></span>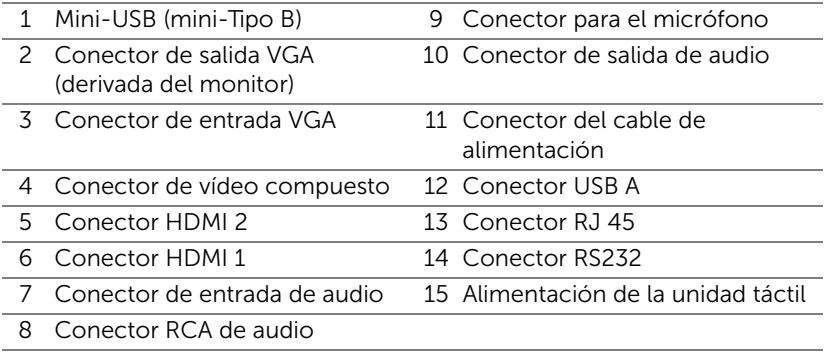

<span id="page-7-13"></span><span id="page-7-12"></span><span id="page-7-11"></span><span id="page-7-8"></span><span id="page-7-2"></span><span id="page-7-1"></span>

#### **N** PRECAUCIÓN: Antes de comenzar cualquiera de los procedimientos de esta sección, siga las instrucciones de seguridad descritas en la [página 9.](#page-8-0)

## <span id="page-8-0"></span>PRECAUCIÓN: Instrucciones de seguridad

<span id="page-8-1"></span>1 No utilice el proyecto cerca de otros aparatos que generen mucho calor.

- 2 No utilice el proyecto en zonas en las que exista una gran cantidad de polvo. El polvo podría provocar un fallo en el sistema y, por consiguiente, el apagado automático del proyector.
- 3 Asegúrese de que el proyector está montado en una zona bien ventilada.
- 4 No bloquee las ranuras de ventilación ni aberturas del proyector.
- 5 Asegúrese de que el proyector funciona a la temperatura ambiente adecuada (5°C a 40°C).
- 6 No toque la salida de ventilación, ya que puede alcanzar una temperatura elevada una vez encendido el proyector o inmediatamente después de apagarlo.
- 7 No mire a la lente mientras el proyector está encendido. Si lo hace, sus ojos pueden sufrir daños.
- 8 No coloque ningún objeto cerca o enfrente del proyector ni tape la lente de este mientras dicho proyector está encendido, ya que el calor puede derretir o quemar el mencionado objeto.

9 No utilice alcohol para limpiar la lente.

#### $\mathscr U$  NOTA:

- No monte el proyector en la pared usted mismo. Este montaje lo debe realizar un profesional especializado.
- Kit de soporte para pared recomendado del proyector . Para obtener más información, consulte el sitio Web de soporte técnico de Dell en dell.com/support.
- Para obtener más detalles, consulte la información de seguridad suministrada con el proyector.
- El proyector S560P/ S560T solamente se puede de utilizar en interiores.

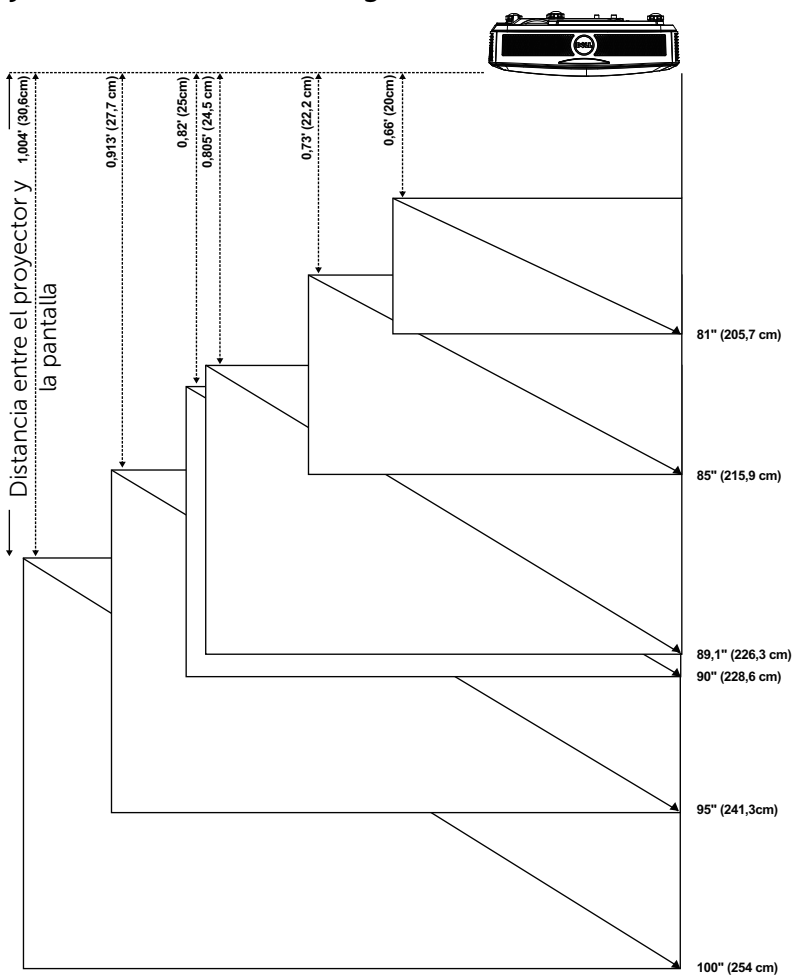

#### <span id="page-9-1"></span><span id="page-9-0"></span>Ajustar el tamaño de la imagen

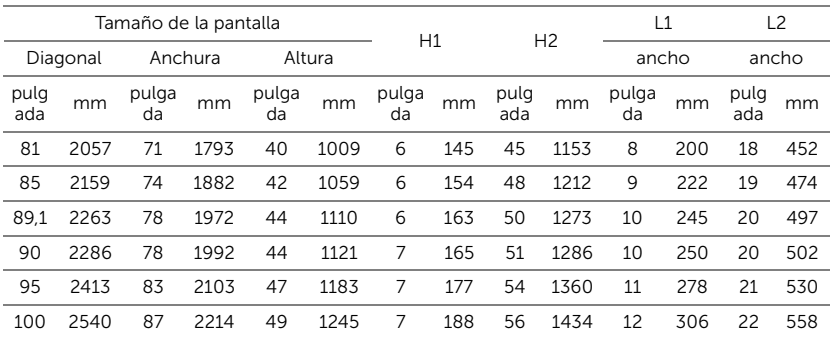

#### Ajustar la forma de la imagen

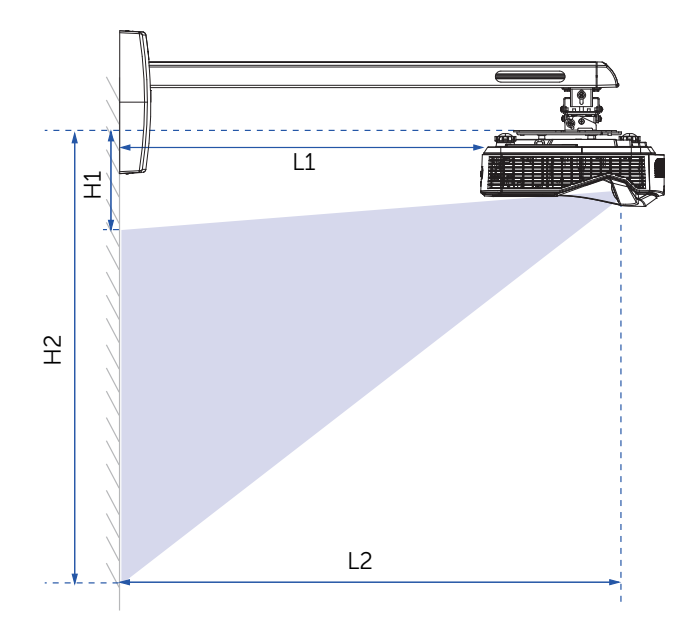

<span id="page-11-1"></span><span id="page-11-0"></span>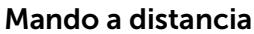

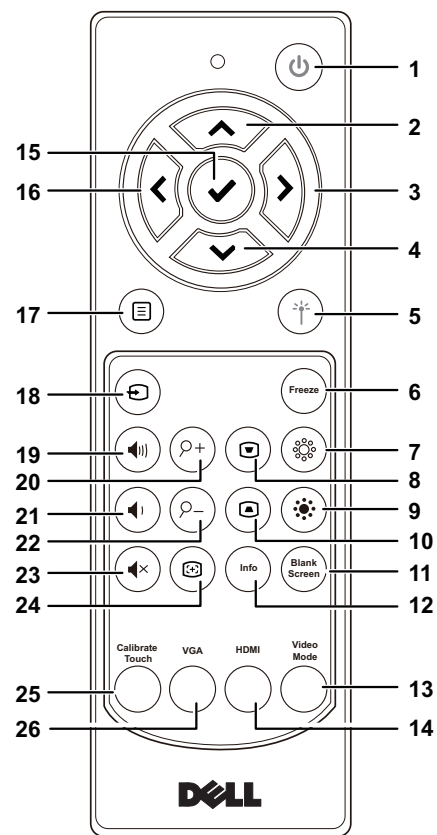

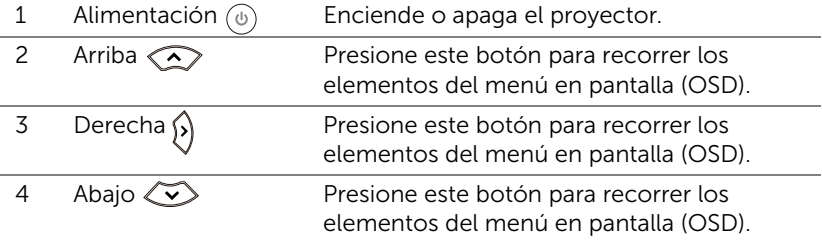

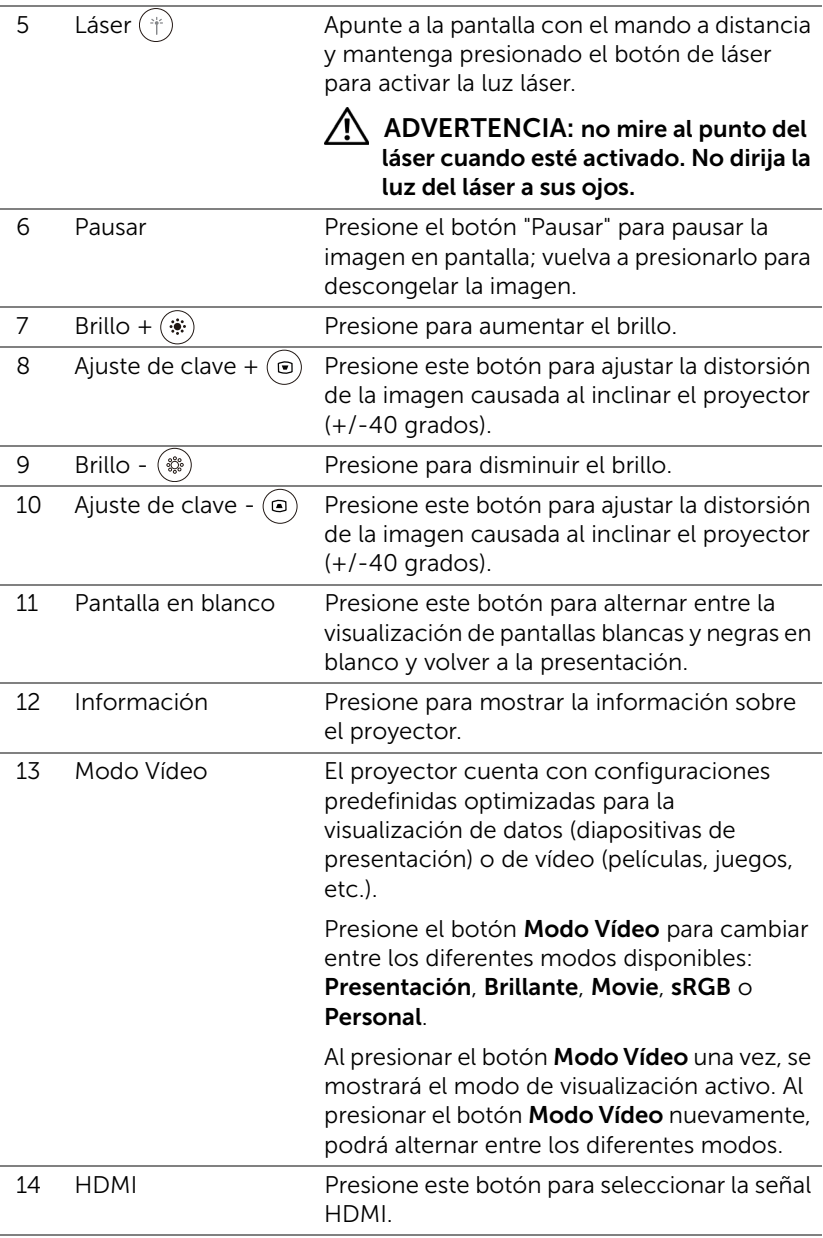

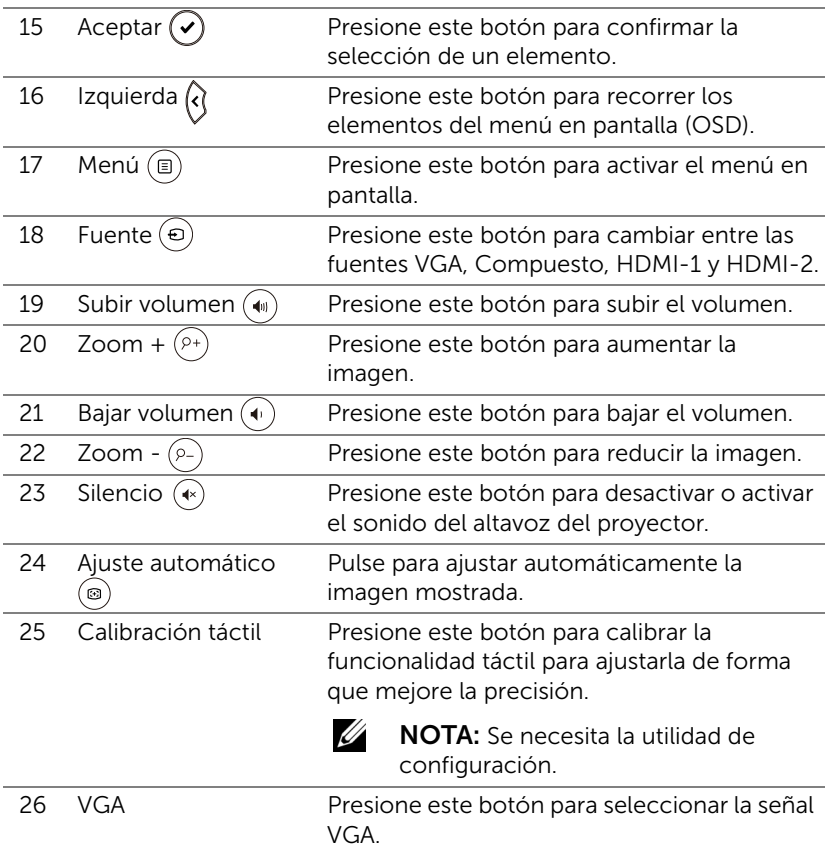

#### Alcance de funcionamiento del mando a distancia

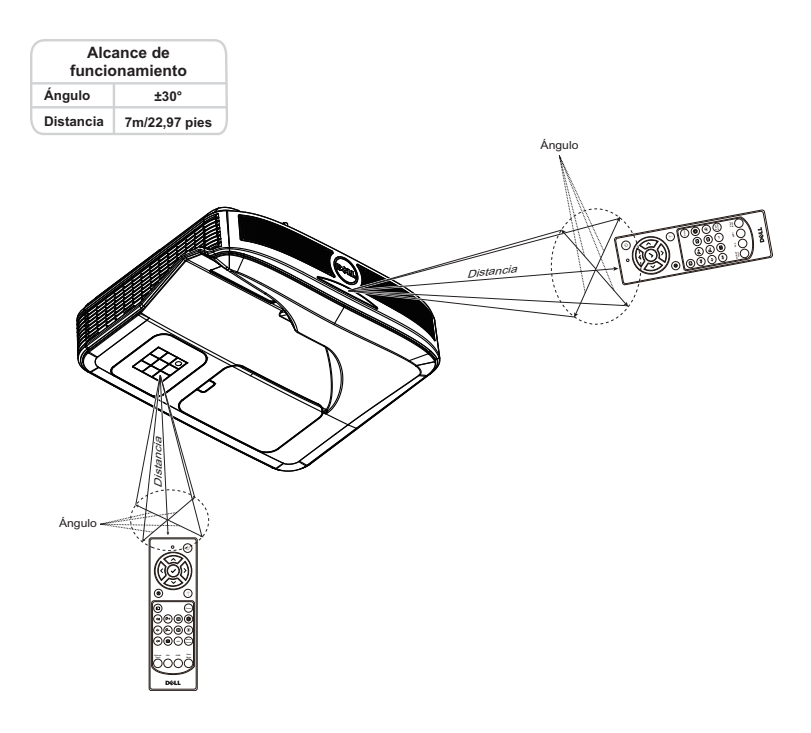

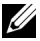

NOTA: El alcance de funcionamiento real puede ser ligeramente diferente al indicado en el diagrama. Las pilas gastadas también impedirán que el mando a distancia haga funcionar correctamente el proyector.

<span id="page-15-0"></span>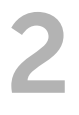

El proyector S560P proyecta la imagen de escritorio del equipo conectada en la pizarra electrónica y actúa como dispositivo de entrada para el equipo. Puede navegar, seleccionar e interactuar con los programas del equipo desde la pizarra electrónica.

El S560P es un proyector interactivo basado en lápiz. Descarga e instalación de la utilidad interactiva S560x de Dell para calibración de la interactividad y primera configuración.

#### Requisitos del sistema

NOTA: Su PC debe cumplir los siguientes requisitos mínimos: O COM

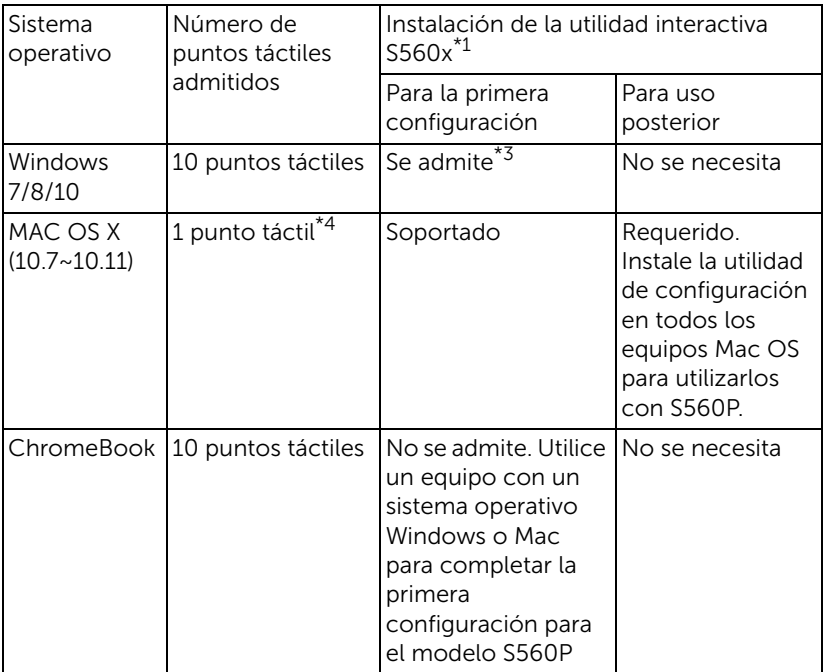

\*1 : Obtenga la utilidad interactiva S560x del CD proporcionado o descárguela del sitio de soporte de Dell.

\*2 : S560P requiere la primera calibración. Asegúrese de calibrar los lápices interactivos antes de utilizarlos.

\*3 : Se requiere la instalación de .NET Framework 4.0

\*4 : El sistema operativo Mac solamente admite 1 punto táctil

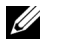

NOTA: Para mejorar la precisión, debe establecer el modo de visualización "Solo proyector" antes de la calibración. Para obtener más detalles sobre la función táctil y la calibración en diferentes modos de visualización, vaya a la pregunta 2 de solución de problemas de la "Guía de configuración táctil de S560T".

#### <span id="page-16-0"></span>Información sobre el lápiz interactivo

El lápiz interactivo permite al usuario interactuar con contenido proyectado de la misma manera que la entrada de un ratón.

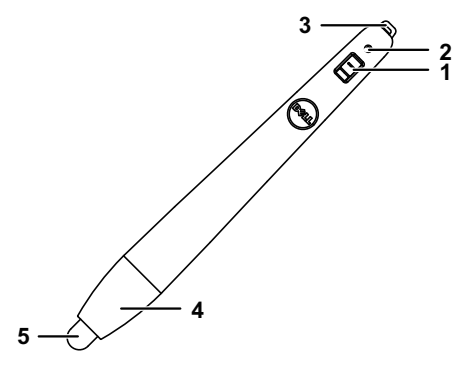

<span id="page-16-5"></span><span id="page-16-4"></span><span id="page-16-3"></span><span id="page-16-2"></span><span id="page-16-1"></span>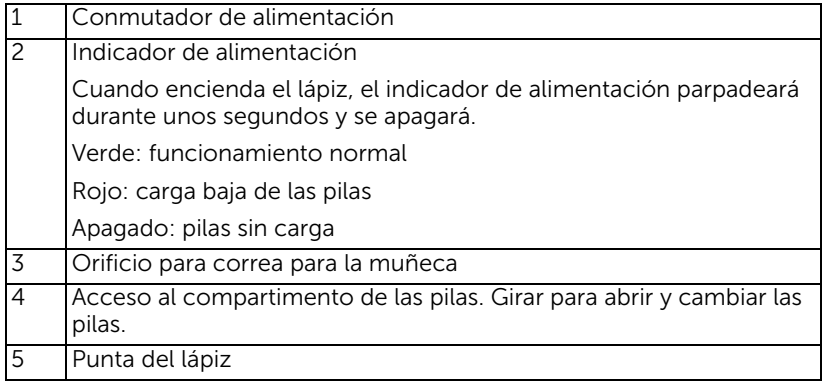

#### <span id="page-17-0"></span>Sustitución de las puntas del lápiz interactivo

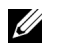

NOTA: Si la punta del lápiz se daña o ya no funciona bien, debe reemplazarla.

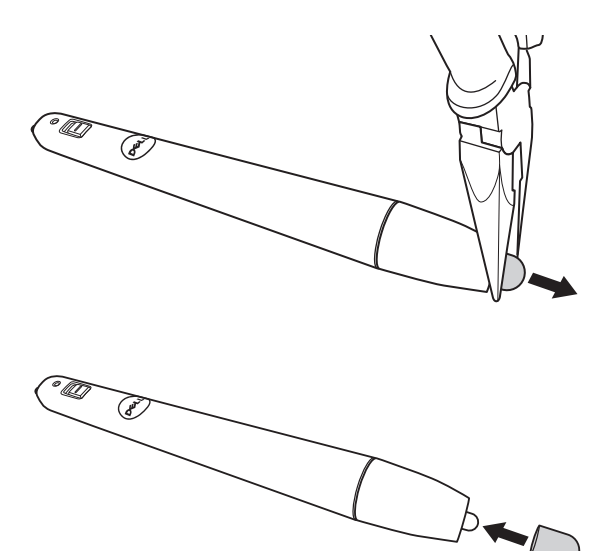

#### <span id="page-18-0"></span>Sustitución de las pilas del lápiz interactivo

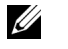

NOTA: Si la carga de las pilas es baja, el indicador LED comenzará a parpadear en color rojo cuando encienda el lápiz. Debe reemplazar las pilas por dos pilas nuevas de tipo AAA.

1 Puede acceder al compartimento de las pilas abriendo (girando) el cabezal del lápiz.

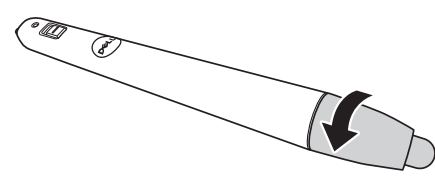

2 Inserte las pilas y alinee su polaridad correctamente, conforme a las marcas del cabezal del lápiz.

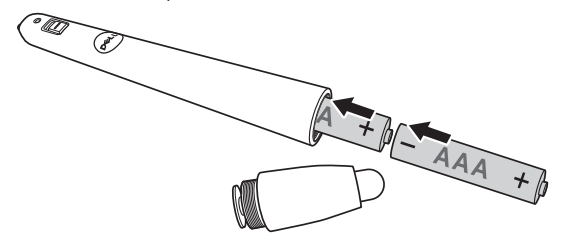

 $\mathbb Z$  **NOTA:** No mezcla pilas de diferentes tipos ni pilas usadas y nuevas. 3 Vuelva a colocar el cabezal del lápiz y gire hasta que el acceso al compartimento de las pilas esté completamente cerrado.

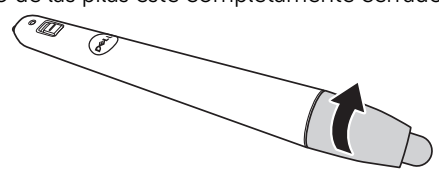

#### <span id="page-19-0"></span>Usar el lápiz interactivo con S560P

Paso 1: Conecte el equipo con el proyector utilizando el cable HDMI/VGA para mostrar la imagen. Conecte el cable USB para el uso en modo interactivo. Si tiene Mac OS, ejecute la utilidad interactiva S560x para configurar el lápiz.

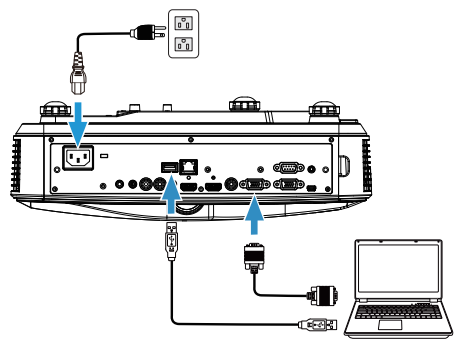

Paso 2. Ejecute la utilidad interactiva Dell S560x, los usuarios pueden seleccionar el modo interactivo predeterminado ( $\bullet$ ) para funcionalidad táctil de varios puntos. Cambie al modo de lápiz activo para S560P.

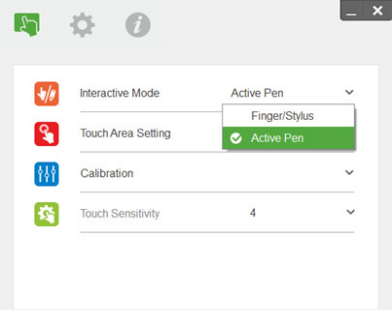

En Mac OSX solamente se admite la funcionalidad táctil de un solo punto.

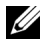

NOTA: Para equipos con Mac OS, se debe ejecutar la utilidad interactiva Dell S560x.

#### <span id="page-20-0"></span>Configuración del área táctil

Cambie el modo de visualización "Solo proyector".

1 Seleccionar la configuración automática de la zona táctil:

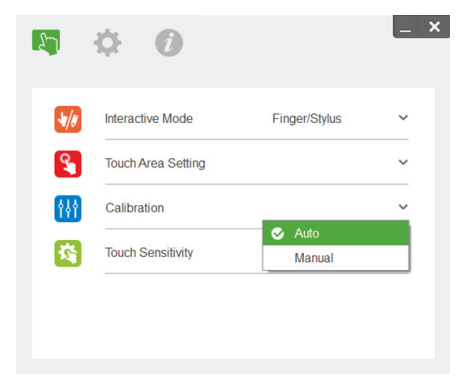

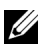

#### $\mathscr U$  nota:

- Salga de todas las aplicaciones de software.
- Reduzca la luz ambiental.
- No obstruya ni agite la lente durante la configuración de la zona táctil.
- Compruebe si la imagen de proyección es nítida. Si no es nítida, ajuste el enfoque para mejorar la imagen.
- Si aparece un mensaje de error, cambie a la configuración manual de la zona táctil.
- 2 Seleccionar la configuración manual de la zona táctil:

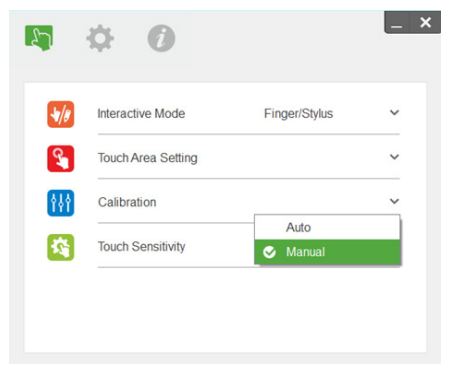

**2-1** Una vez que la cámara ha capturado la imagen proyectada, se abrirá una ventana de la zona táctil. Si la imagen capturada no es suficientemente nítida, cambie la selección de "Selección de modo de luz ambiental" de "Automático" a "Brillo" o "Atenuar", según las condiciones actuales de luz ambiental.

Comentario: La imagen capturada muestra la vista de cámara real, que es la inversa de la imagen de proyección. Por ejemplo: P1 es la esquina inferior derecha, P2 es la esquina inferior izquierda, etc.

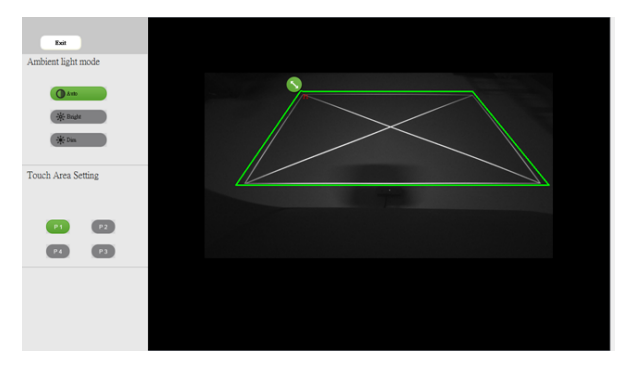

- **2-2** Ajuste preciso de los límites de la zona táctil
	- Paso 1: Haga clic en P1, utilice el ratón para arrastrar P1 a la esquina superior izquierda. Alinee la zona verde ajustable con el marco blanco proyectado.
	- Paso 2: Ajuste P2 en P4 en consecuencia. La zona verde ajustable se debe superponer completamente con el marco blanco proyectado.
	- Paso 3: Por último, vuelva a comprobar si el marco verde se superpone completamente con el marco blanco proyectado. Si no se superpone, realice un ajuste más preciso.
- **2-3** Cuando la zona táctil esté colocada correctamente, haga clic en el botón Salir.

#### <span id="page-22-0"></span>Calibración del lápiz

- 1 Cambie el modo de visualización "Solo proyector".
- 2 Realice la calibración táctil en S560P utilizando la utilidad interactiva S560x (Win, Mac).
- 3 Seleccione la calibración automática mientras ejecuta la utilidad interactiva S560X.

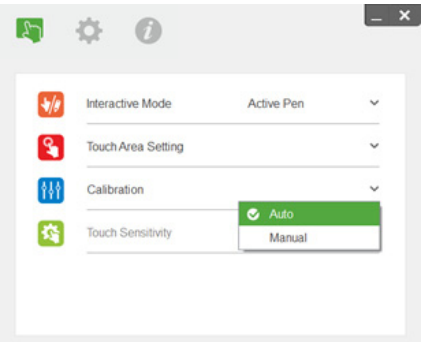

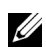

 $\mathbb Z$  NOTA: Si aparece un mensaje de error, siga los pasos que se indican a continuación para solucionar dicho error y vuelva a realizar la calibración automática.

- Cierre todas las aplicaciones de software.
- Reduzca la luz ambiental.
- No obstruya ni agite la lente durante la calibración.
- Compruebe si la imagen proyectada es nítida; si no lo es, ajuste el enfoque para que la imagen sea nítida.

Si la calibración automática no se puede realizar, realice la configuración mediante la calibración manual.

4 Seleccione Calibración manual y siga los pasos para realizar dicha calibración. Se recomienda realizar la calibración manual para mejorar la precisión.

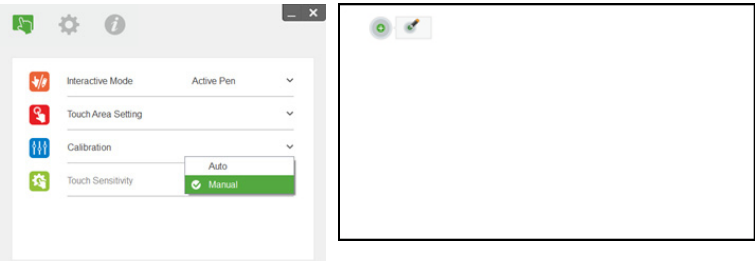

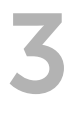

# <span id="page-23-0"></span>Usar el lápiz interactivo (solo para S560T)

El proyector S560T proyecta la imagen de escritorio del equipo conectada en la pizarra electrónica y actúa como dispositivo de entrada para el equipo. Puede navegar, seleccionar e interactuar con los programas del equipo desde la pizarra electrónica.

El proyector S560T es un proyector interactivo multitáctil de 10 puntos. Para configurar la función interactiva, instale la unidad táctil tal y como se describe en la 'Guía de configuración táctil'. Asimismo, emplee la utilidad interactiva S560x de Dell para realizar la primera configuración y calibración, que podrá encontrar en el CD y descargarse desde el sitio web de soporte técnico de Dell.

#### <span id="page-23-1"></span>Requisitos del sistema

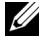

NOTA: Su PC debe cumplir los siguientes requisitos mínimos:

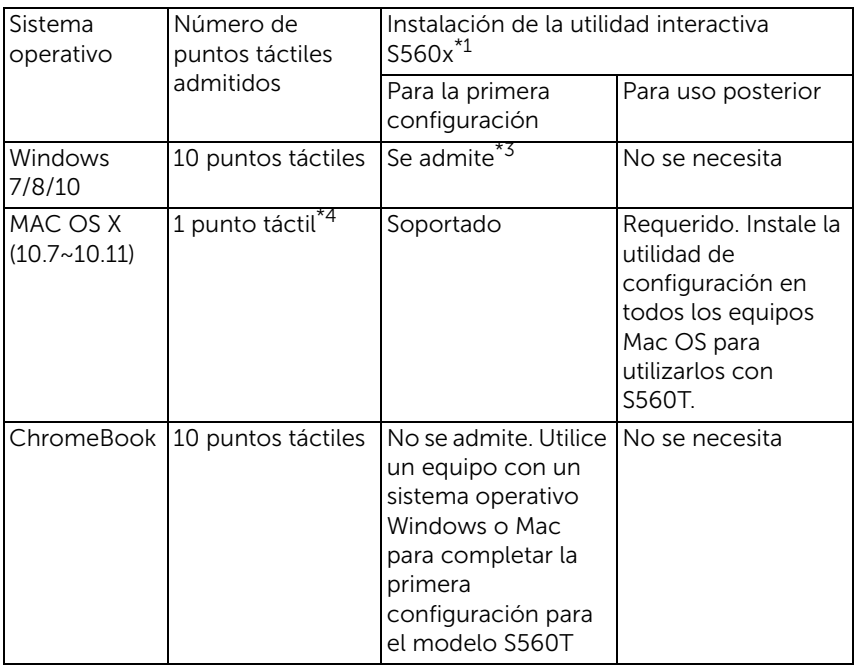

\*1 : Obtenga la utilidad interactiva S560x del CD proporcionado o descárguela del sitio de soporte de Dell.

\*2 : S560T requiere una primera alineación y calibración. Asegúrese de completar el proceso de configuración antes de usar el producto.

\*3 : Se requiere la instalación de NET Framework 4.0

\*4 : El sistema operativo Mac solamente admite 1 punto táctil

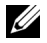

NOTA: Para mejorar la precisión, debe establecer el modo de visualización "Solo proyector" antes de la calibración. Para obtener más detalles sobre la función táctil y la calibración en diferentes modos de visualización, vaya a la pregunta 2 de solución de problemas de la "Guía de configuración táctil de S560T".

#### <span id="page-24-0"></span>Configurar la funcionalidad táctil interactiva

Para configurar la función interactiva, instale la unidad táctil tal y como se describe en la 'Guía de configuración táctil'.

#### <span id="page-24-1"></span>Usar la funcionalidad táctil interactiva con S560T

Paso 1: Conecte el equipo con el proyector utilizando el cable HDMI/VGA para mostrar la imagen. Conecte el cable USB para el uso en modo interactivo. Si tiene Mac OS, ejecute la utilidad interactiva S560x para configurar la funcionalidad táctil.

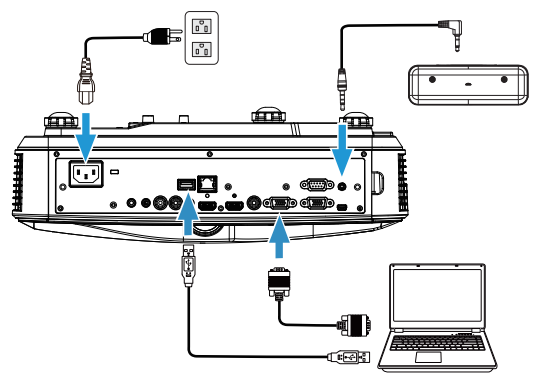

Paso 2:

Al ejecutar la utilidad interactiva Dell S560x, los usuarios pueden seleccionar el modo interactivo predeterminado (<sup>3</sup>) para funcionalidad táctil de varios puntos. Cambie al modo de dedo/lápiz para S560T con la funcionalidad táctil interactiva de la unidad táctil.

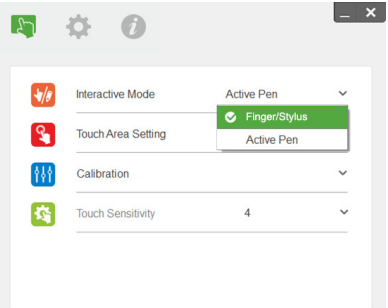

La funcionalidad táctil de un solo punto solo está disponible para el sistema Mac OS X.

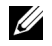

NOTA: Para equipos con Mac OS, se debe ejecutar la utilidad interactiva Dell S560x.

#### <span id="page-26-0"></span>Configuración del área táctil

Cambie el modo de visualización "Solo proyector".

**1** Seleccionar la configuración automática de la zona táctil:

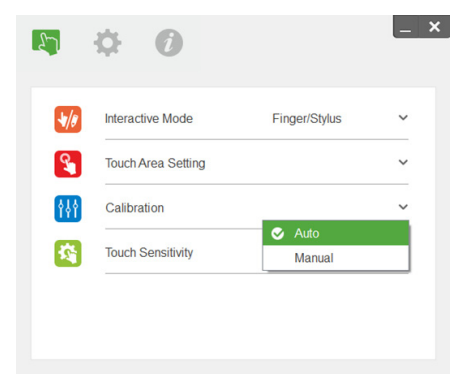

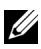

#### $\mathscr U$  nota:

- Salga de todas las aplicaciones de software.
- Reduzca la luz ambiental.
- No obstruya ni agite la lente durante la configuración de la zona táctil.
- Compruebe si la imagen de proyección es nítida. Si no es nítida, ajuste el enfoque para mejorar la imagen.
- Si aparece un mensaje de error, cambie a la configuración manual de la zona táctil.

**2** Seleccionar la configuración manual de la zona táctil:

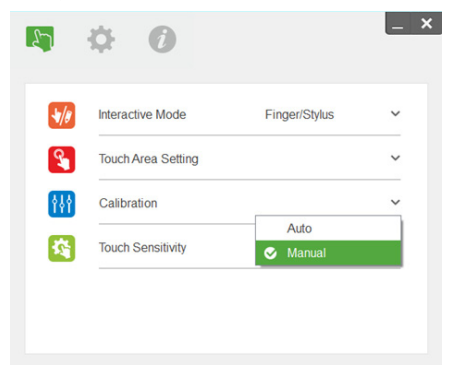

**2-1** Una vez que la cámara ha capturado la imagen proyectada, se abrirá una ventana de la zona táctil. Si la imagen capturada no es suficientemente nítida, cambie la selección de "Selección de modo de luz ambiental" de "Automático" a "Brillo" o "Atenuar", según las condiciones actuales de luz ambiental.

Comentario: La imagen capturada muestra la vista de cámara real, que es la inversa de la imagen de proyección. Por ejemplo: P1 es la esquina inferior derecha, P2 es la esquina inferior izquierda, etc.

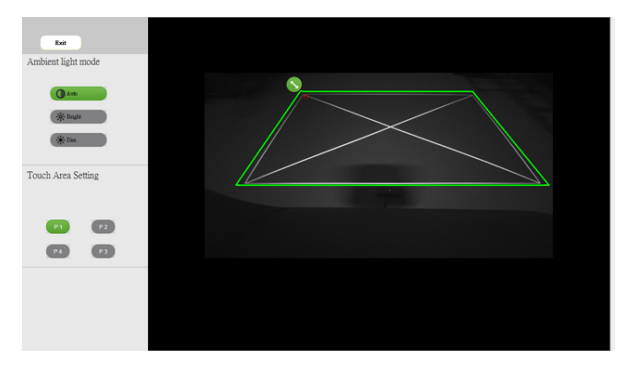

- **2-2** Ajuste preciso de los límites de la zona táctil
	- Paso 1: Haga clic en P1, utilice el ratón para arrastrar P1 a la esquina superior izquierda. Alinee la zona verde ajustable con el marco blanco proyectado.
	- Paso 2: Ajuste P2 en P4 en consecuencia. La zona verde ajustable se debe superponer completamente con el marco blanco proyectado.
	- Paso 3: Por último, vuelva a comprobar si el marco verde se superpone completamente con el marco blanco proyectado. Si no se superpone, realice un ajuste más preciso.
- **2-3** Cuando la zona táctil esté colocada correctamente, haga clic en el botón Salir.

#### <span id="page-28-0"></span>Calibración táctil interactiva

- **1** Cambie el modo de visualización "Solo proyector".
- **2** Realice la calibración táctil en S560P utilizando la utilidad interactiva S560x (Win, Mac).
- **3** Seleccione la calibración automática mientras ejecuta la utilidad interactiva S560X.

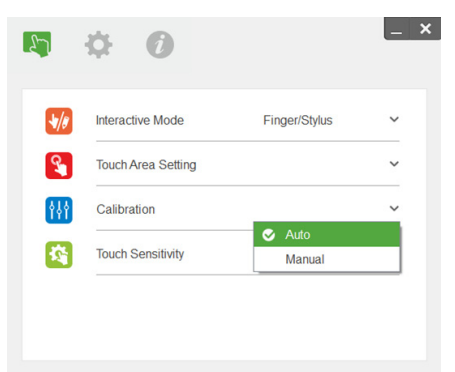

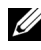

 $\mathbb Z$  NOTA: Si aparece un mensaje de error, siga los pasos que se indican a continuación para solucionar dicho error y vuelva a realizar la calibración automática.

- Cierre todas las aplicaciones de software.
- Reduzca la luz ambiental.
- No obstruya ni agite la lente durante la calibración.
- Compruebe si la imagen de proyección es nítida; sino lo es, ajuste el enfoque para que la imagen sea nítida.

Si la calibración automática no se puede realizar, realice la configuración mediante la 'calibración manual'.

**4** Seleccione Calibración manual y siga los pasos para realizar dicha calibración. Se recomienda realizar la calibración manual para mejorar la precisión.

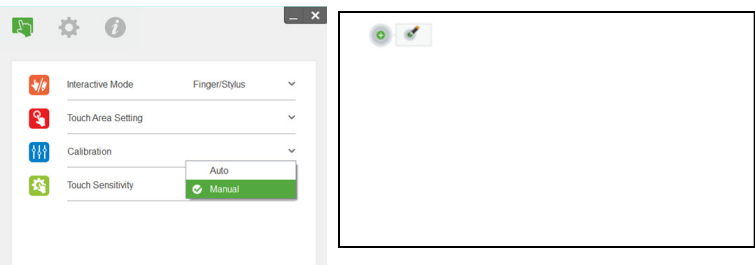

#### <span id="page-29-0"></span>Utilizar S560T y la pizarra electrónica de borrado en seco

Para utilizar el marcador de borrado en seco en la pizarra electrónica sin que afecte a la operación táctil, utilice el botón 'Congelar' o el botón 'pantalla en blanco' del mando a distancia.

**1** Congelar: Utilice el botón Congelar para pausar la imagen en la pantalla y suspender la funcionalidad táctil. Presione de nuevo el botón Congelar y para reanudar la operación táctil.

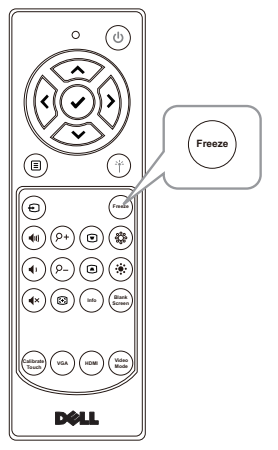

**2** Pantalla en blanco: El utilice el botón Pantalla en blanco para mostrar una pantalla en blanco en el proyector. Presione el botón para alternar entre fondo blanco y fondo negro y para reanudar el funcionamiento normal. Durante el modo 'pantalla en blanco', la operación táctil se suspende.

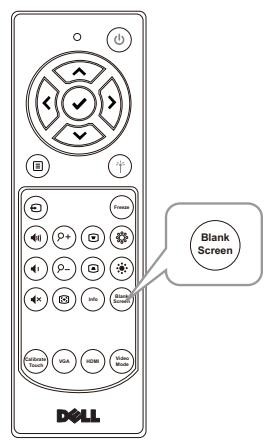

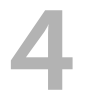

## <span id="page-30-0"></span>4 Conectar el adaptador de pantalla inalámbrica

#### <span id="page-30-2"></span><span id="page-30-1"></span>Instalar el adaptador de pantalla inalámbrica

El proyector cuenta con un puerto de alimentación USB y HDMI para el adaptador de proyección inalámbrica.

El adaptador de proyección inalámbrica no se suministra con su S560P/S560T.

Los pasos para la instalación se describen a continuación:

- **1** Asegúrese de que el proyector ya está apagado.
- **2** Conecte el cable USB de alimentación al adaptador de proyección alámbrica y, a continuación, conecte dicho adaptador.

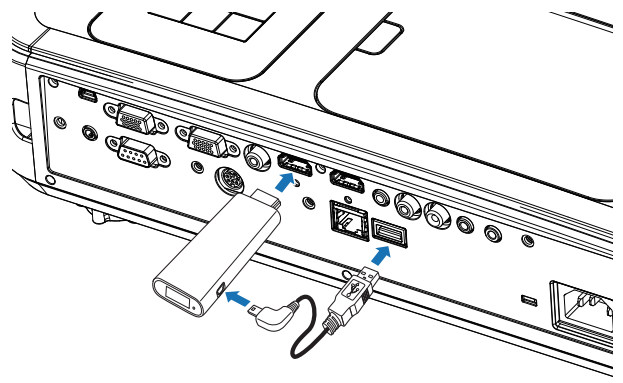

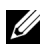

NOTA: El cable USB de alimentación se suministra con el adaptador de proyección inalámbrica y no con el proyector.

#### <span id="page-31-0"></span>Configurar el adaptador de pantalla inalámbrica

**1** Encienda el proyector.

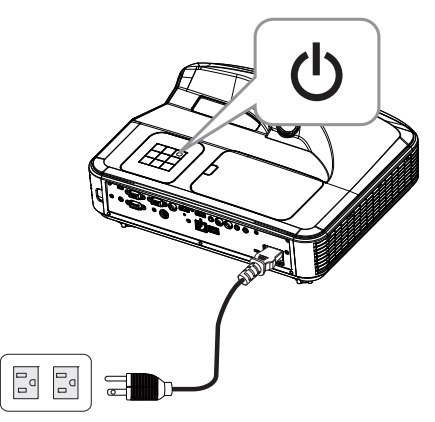

**2** Cambie a la fuente "Proyección inalámbrica".

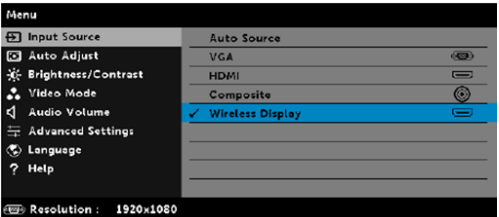

**3** Consulte las instrucciones de configuración del adaptador de proyección inalámbrica para continuar con la proyección inalámbrica.

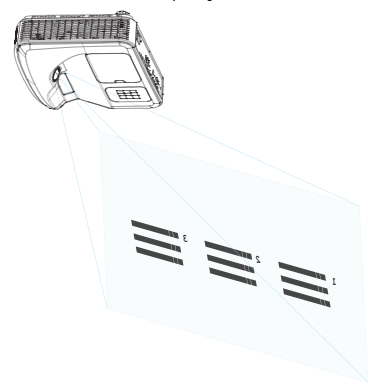

# <span id="page-32-0"></span>5 Solución de problemas

#### <span id="page-32-1"></span>Sugerencias para la solución de problemas

Si tiene problemas con el proyector, consulte las siguientes sugerencias para solucionarlos. Si el problema persiste, [póngase en contacto con Dell](#page-45-1): www.dell.com/contactDell.

No aparece ninguna imagen en la pantalla

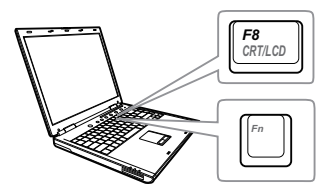

#### Problema Solución posible

- Asegúrese de que ha elegido la fuente entrada correcta en el menú SEL. ENT.
- Asegúrese de que el puerto de gráficos externos está habilitado. Si está utilizando un equipo portátil Dell, pulse  $\lceil m \rceil$   $\lceil m \rceil$  (Fn+F8). En el caso de otros equipos, consulte la documentación correspondiente. Si las imágenes no se muestran correctamente, actualice el controlador de vídeo del equipo. Para equipos Dell, consulte www.dell.com/support.
- Asegúrese de que todos los cables están conectados firmemente. Consulte la sección ["Ajustar el tamaño de la imagen"](#page-9-1)  [en la página 10](#page-9-1).
- Asegúrese de que los contactos de los conectores no están doblados o rotos.
- Asegúrese de que la lámpara está instalada firmemente (consulte la sección ["Cambiar la lámpara" en la](#page-37-2)  [página 38](#page-37-2)).
- Utilice el elemento Modelo de menú de la Conf. proyector del menú Avanzado. Asegúrese de que los colores del patrón de prueba son los correctos.

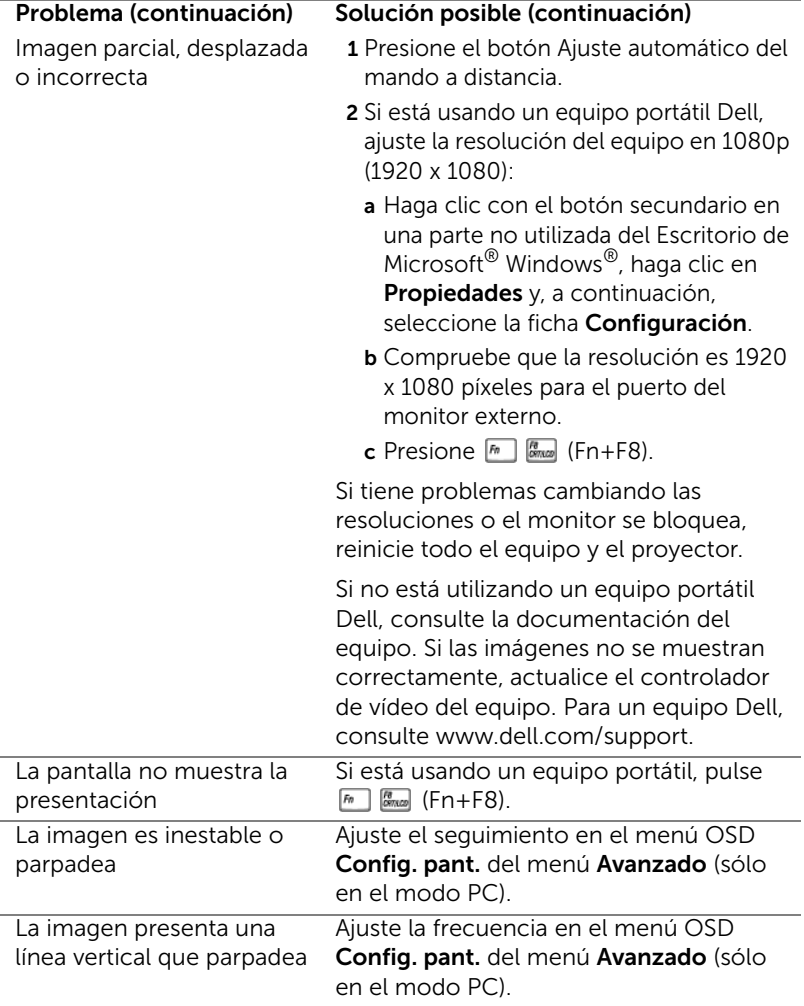

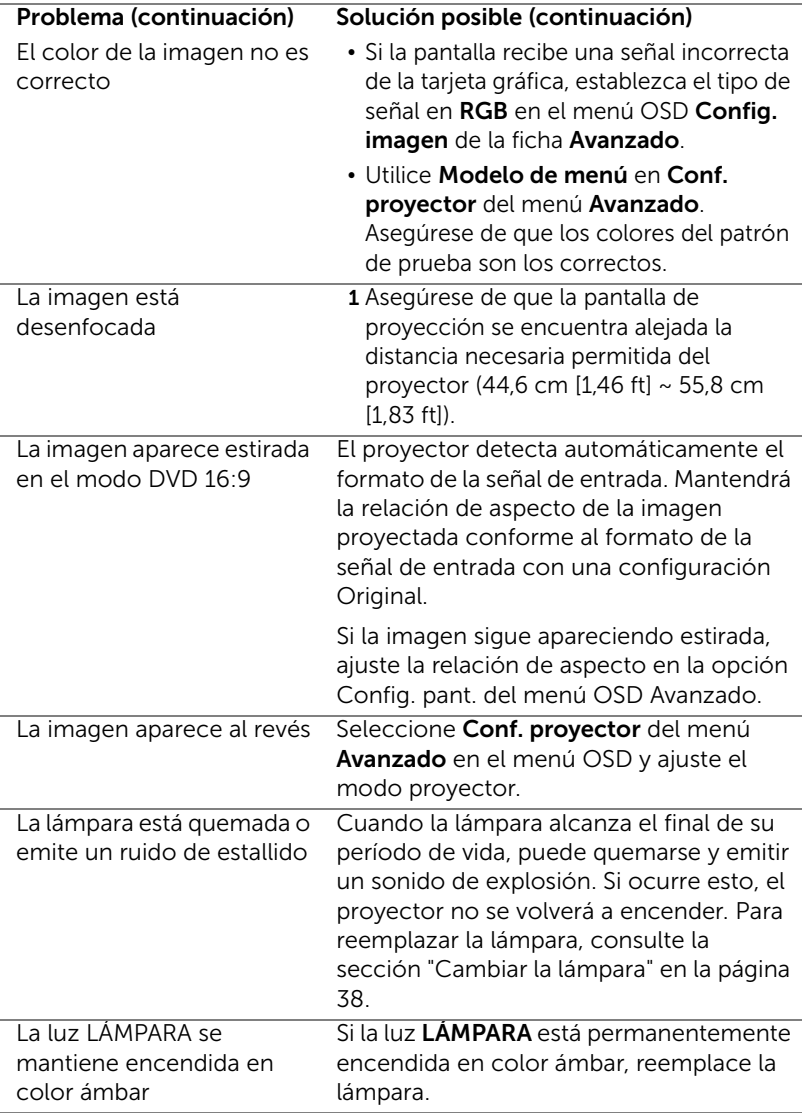

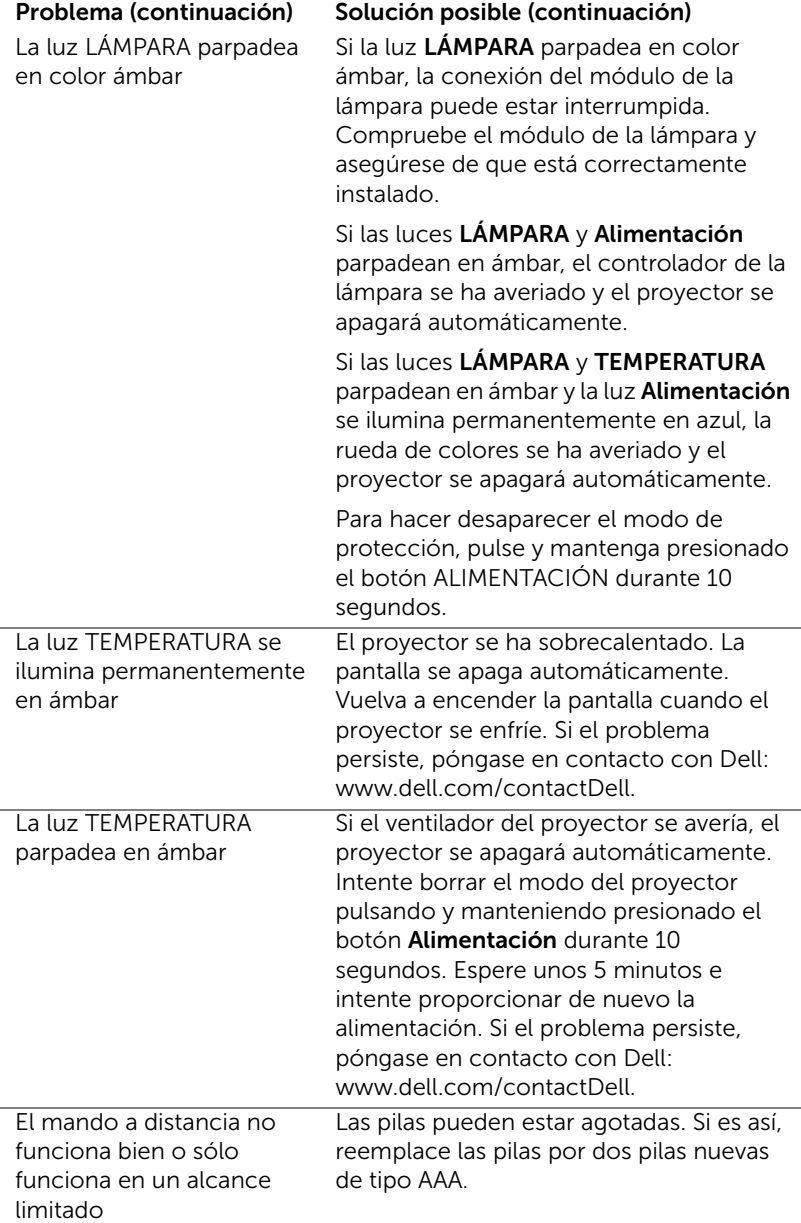

#### <span id="page-36-0"></span>Señales de guía

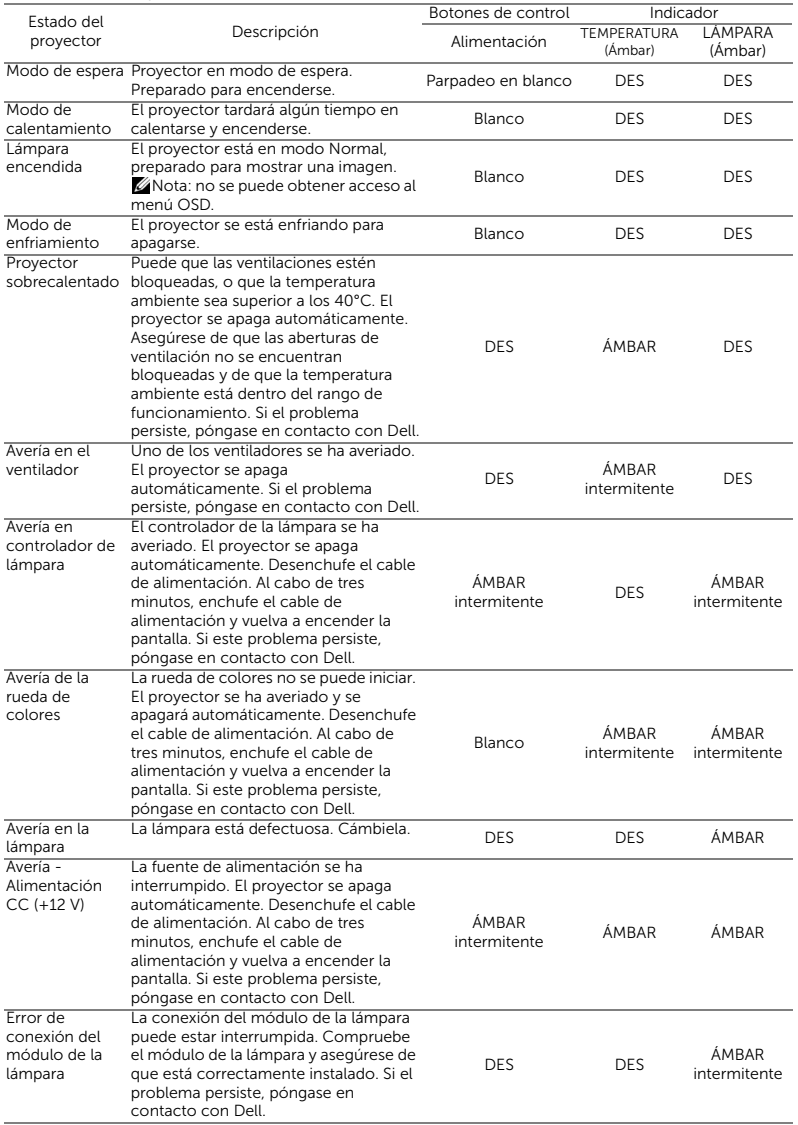

# <span id="page-37-0"></span>**Mantenimiento**

#### <span id="page-37-2"></span><span id="page-37-1"></span>Cambiar la lámpara

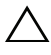

PRECAUCIÓN: Antes de comenzar cualquiera de los procedimientos de esta sección, siga las instrucciones de seguridad descritas en la [página 9.](#page-8-1)

Reemplace la lámpara cuando aparezca el mensaje "La lámpara está alcanzando el fin de su vida útil a funcionamiento completo. Debe cambiarla. www.dell.com/lamps" en la pantalla. Si el problema persiste tras cambiar la lámpara, póngase en contacto con Dell.

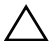

<span id="page-37-3"></span>PRECAUCIÓN: Utilice una lámpara original para garantizar la seguridad y unas condiciones de seguridad óptimas del proyector.

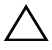

PRECAUCIÓN: La lámpara se calienta mucho durante el uso. No intente cambiarla hasta que el proyector se haya enfriado durante al menos 30 minutos.

 $\triangle$  PRECAUCIÓN: No toque la bombilla ni el vidrio de la lámpara en ningún momento. Las lámparas de los proyectores son muy frágiles y pueden romperse si se tocan. Los trozos de cristal roto son afilados y podrían causar lesiones.

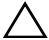

 $\sqrt{\ }$  PRECAUCIÓN: Si la lámpara se rompe, quite todas las piezas rotas del proyector y deshágase de ellas o recíclelas según la ley estatal, local o federal. Para obtener más información, consulte la página Web www.dell.com/hg.

- 1 Apague el proyector y desconecte el cable de alimentación.
- 2 Deje que el proyector se enfríe durante al menos 30 minutos.
- 3 Afloje el tornillo que sujeta la tapa superior y quite dicha tapa.
- 4 Afloje el tornillo que sujeta la lámpara.
- 5 Levante la lámpara por su asa de metal.

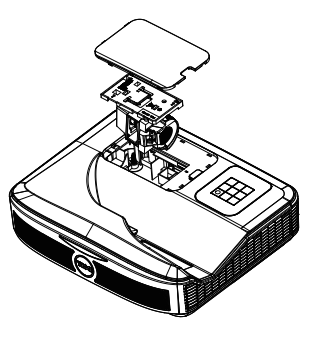

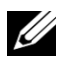

NOTA: Es posible que Dell solicite que las lámparas reemplazadas cubiertas por la garantía se devuelvan a Dell. De lo contrario, póngase en contacto con su agencia local de eliminación de residuos para conocer el lugar de depósito más cercano.

- 6 Coloque la nueva lámpara.
- 7 Apriete el tornillo que sujeta la lámpara.
- 8 Vuelva a colocar la tapa superior de la lámpara y apriete el tornillo.
- 9 Restablezca el tiempo de uso de la lámpara seleccionando "SÍ" en el elemento Reiniciar lámp. del menú OSD Conf. alim. del menú Avanzado. Cuando se cambia un nuevo módulo de la lámpara, el proyector lo detecta automáticamente y restablece las horas de la lámpara.

 $\triangle$  PRECAUCIÓN: Eliminación de lámparas (sólo para EE.UU.) **ESLAS LÁMPARAS DE ESTE PRODUCTO CONTIENEN MERCURIO Y** DEBEN SER RECICLADAS O ELIMINADAS CONFORME A LAS LEYES LOCALES, ESTATALES Y FEDERALES. PARA OBTENER MÁS INFORMACIÓN, VISITE LA PÁGINA WEB WWW.DELL.COM/HG O PÓNGASE EN CONTACTO CON LA ALIANZA DE INDUSTRIAS ELECTRÓNICAS EN WWW.EIAE.ORG. PARA CONOCER DETALLES ESPECÍFICOS SOBRE LA ELIMINACIÓN DE LAS LÁMPARAS, VISITE LA PÁGINA WEB WWW.LAMPRECYCLE.ORG.

#### <span id="page-39-0"></span>Sustituir las baterías del mando a distancia

 $\mathbb Z$  NOTA: Quite las pilas del mando a distancia cuando no lo utilice.

1 Presione la lengüeta para levantar la tapa del compartimento.

2 Compruebe las marcas de polaridad (+/-) de las pilas.

3 Inserte las pilas y alinee su polaridad correctamente conforme a las marcas del compartimento de las mismas.

<u>U</u>

NOTA: No mezcla pilas de diferentes tipos ni pilas usadas y nuevas.

4 Vuelva a colocar la tapa de las pilas en su sitio.

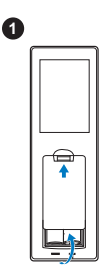

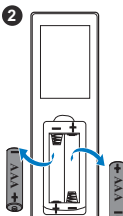

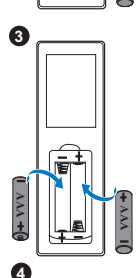

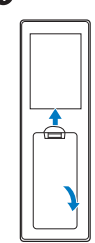

# <span id="page-40-0"></span>7 Especificaciones

<span id="page-40-13"></span><span id="page-40-12"></span><span id="page-40-11"></span><span id="page-40-10"></span><span id="page-40-9"></span><span id="page-40-8"></span><span id="page-40-7"></span><span id="page-40-6"></span><span id="page-40-5"></span><span id="page-40-4"></span><span id="page-40-3"></span><span id="page-40-2"></span><span id="page-40-1"></span>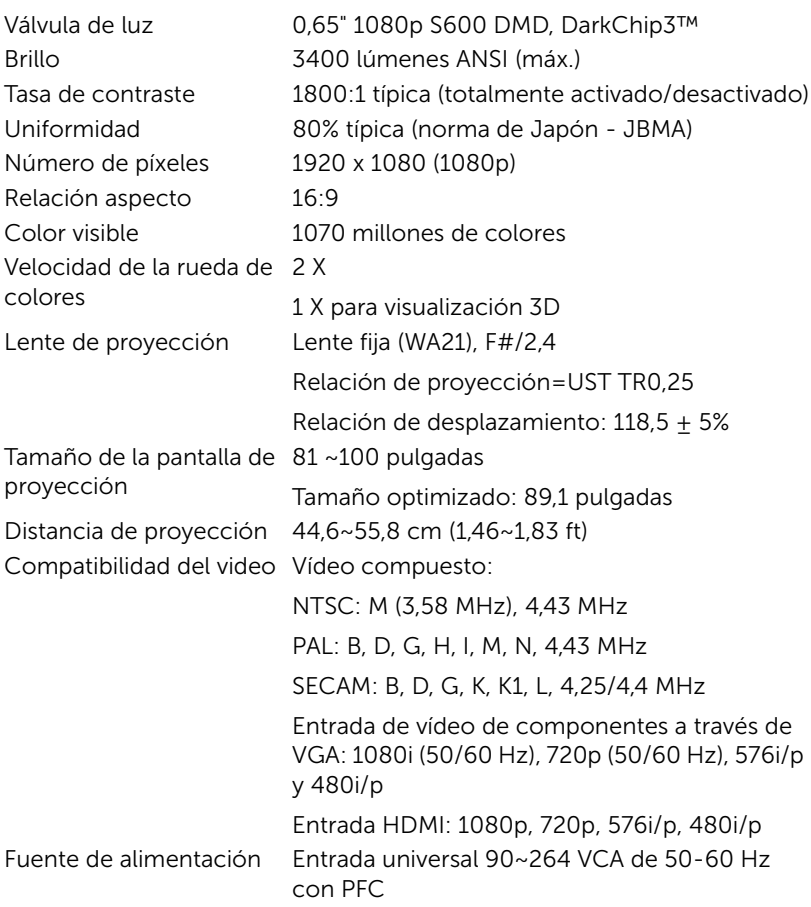

<span id="page-41-3"></span>Consumo de energía Modo normal:  $320 W + 10\%$  a 110 Vca Modo ECO: 270 W  $\pm$  10% a 110 Vca Modo de espera: < 0,5 W

Espera en red: < 3 W

 $\mathbb Z$  NOTA: De forma predeterminada, el proyector se establece para entrar en el modo de ahorro de energía si transcurren 20 minutos sin actividad.

<span id="page-41-0"></span>Audio 2 altavoz x 10 vatios RMS Nivel de ruido Modo normal: 36 dB(A)

Modo ECO: 32 dB(A)

383 x 318 x 103 mm (15,08 x12,52 x 4,06 pulgadas)

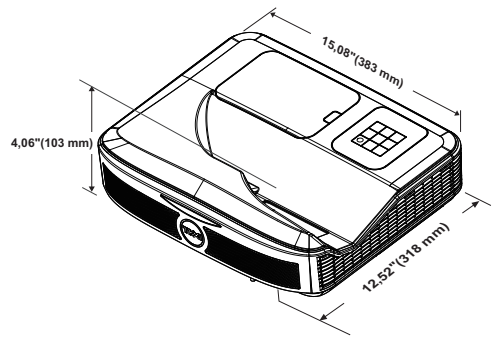

<span id="page-41-1"></span>Condiciones medioambientales Temperatura de funcionamiento: 5 °C a 40 °C (41 °F a 104 °F) Humedad: 80% máximo

Temperatura de almacenamiento: 0 °C a 60 °C (32 °F a 140 °F) Humedad: 90% máximo

Temperatura de transporte: -20 °C a 60 °C (-4 °F a 140 °F) Humedad: 90% máximo

<span id="page-41-2"></span>Conectores de E/S Alimentación: un zócalo de alimentación de CA (3 contactos - entrada C14)

<span id="page-41-5"></span>

<span id="page-41-6"></span><span id="page-41-4"></span>Peso del proyector 10,36 libras (4,7kg) Dimensiones (Ancho x Alto x Fondo)

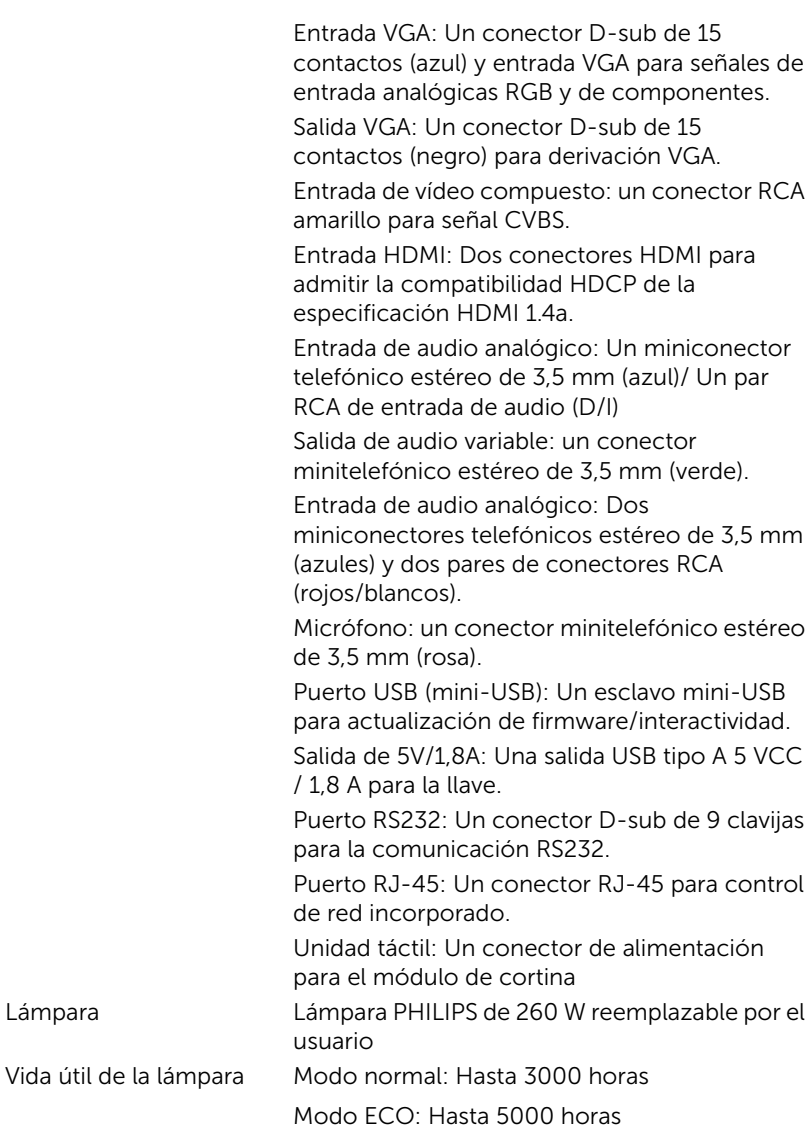

**NOTA:** El valor nominal del tiempo de vida útil de la lámpara para cualquier proyector es solamente una medida de la degradación del brillo y no una especificación del tiempo que tarda dicha lámpara en averiarse y dejar de emitir luz. La vida de una lámpara se define como el tiempo en el que más del 50 por ciento de una gran cantidad de lámparas de muestra tardan en reducir el brillo en aproximadamente el 50 por ciento de los lúmenes nominales. El valor nominal de la vida útil de la lámpara no se garantiza de ninguna forma. El período de vida de funcionamiento real de la lámpara de un proyector variará en función de las condiciones de funcionamiento y de los hábitos de uso. El uso de un proyector en condiciones adversas, como por ejemplo entornos polvorientos, temperaturas elevadas, muchas horas por día y apagado repentino, probablemente reducirá el período de vida útil de la lámpara o causará una avería en la misma.

# <span id="page-44-0"></span>Información adicional

<span id="page-44-1"></span>Para obtener información adicional sobre cómo utilizar el proyector, consulte la Guía del usuario para proyectores Dell en www.dell.com/support/manuals.

# <span id="page-45-1"></span><span id="page-45-0"></span>9 Contacto con Dell

<span id="page-45-2"></span>Para clientes de los Estados Unidos, llame al 800-WWW-DELL (800-999- 3355).

<span id="page-45-3"></span>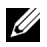

**NOTA:** Si no tiene una conexión activa a Internet, puede encontrar información de contacto en su recibo de compra, factura de transporte, factura o catálogo de productos de Dell.

Dell ofrece distintas opciones de asistencia en línea y por teléfono. Su disponibilidad varía en función del país y el producto, y algunos servicios podrían no estar disponibles en su zona. Para ponerse en contacto con Dell en referencia a ventas, asistencia técnica o servicio al cliente:

- **1** Visite www.dell.com/contactDell.
- **2** Seleccione la región en el mapa interactivo.
- **3** Seleccione un segmento para el contacto.
- **4** Seleccione el servicio o enlace de soporte adecuado en función de sus necesidades.

# Índice

## A

Ajustar el enfoque del proyector [10,](#page-9-1) [31](#page-30-2)

asistencia ponerse en contacto con Dell [45,](#page-44-1) [46](#page-45-2)

#### C

Cambiar la lámpara [38](#page-37-2)

### D

Dell ponerse en contacto [45](#page-44-1), [46](#page-45-2)

### E

Especificaciones Audio [42](#page-41-0) Brillo [41](#page-40-1) Color visible [41](#page-40-2) Compatibilidad del video [41](#page-40-3) **Condiciones** medioambientales [42](#page-41-1) Conectores de E/S [42](#page-41-2) Consumo de energía [42](#page-41-3) Dimensiones [42](#page-41-4) Distancia de proyección [41](#page-40-4) Fuente de alimentación [41](#page-40-5) Lente de proyección [41](#page-40-6)

Nivel de ruido [42](#page-41-5) Número de píxeles [41](#page-40-7) Peso del proyector [42](#page-41-6) Relación aspecto [41](#page-40-8) Tamaño de la pantalla de proyección [41](#page-40-9) Tasa de contraste [41](#page-40-10) Uniformidad [41](#page-40-11) Válvula de luz [41](#page-40-12) Velocidad de la rueda de colores [41](#page-40-13)

### $\mathbf{L}$

Lápiz interactivo Conmutador de alimentación [17](#page-16-1) Indicador de alimentación [17](#page-16-2) Orificio para correa para la muñeca [17](#page-16-3) Pila [17](#page-16-4) Punta del lápiz [17](#page-16-5)

#### M

Mando a distancia [12](#page-11-1)

#### N

números de teléfono [46](#page-45-3)

### P

Ponerse en contacto con Dell [5,](#page-4-2) [38](#page-37-3) Puertos de conexión Alime[ntación de la unidad](#page-7-1)  táctil 8 Conector de entrada de audio [8](#page-7-2) Conector de entrada VGA [8](#page-7-3) Conector de salida de audio [8](#page-7-4) Conector de salida VGA (derivada del monitor) [8](#page-7-5) Conector de vídeo compuesto [8](#page-7-6) Conector del cable de alimentación [8](#page-7-7) Conector HDMI1 [8](#page-7-8) Conector HDMI2 [8](#page-7-9) Conector para el micrófono [8](#page-7-10) Conector RCA de audio [8](#page-7-11) Conector RJ45 [8](#page-7-12) Conector RS232 [8](#page-7-13) Conector USB A [8](#page-7-14) Mini-USB (mini-Tipo B) [8](#page-7-15)

### $\overline{U}$

Unidad principal [7](#page-6-1) Botón de Encendido [7](#page-6-2) Cámara [7](#page-6-3) Lente [7](#page-6-4) Receptores de infrarrojos (IR) [7](#page-6-5) Tapa de la lámpara [7](#page-6-6)